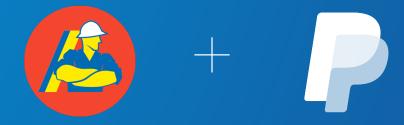

## **Total Tools**

PayPal Pay in 4

16th September 2021

## PayPal Pay in 4

## PayPal Pay in 4

A trusted, flexible buy now, pay later solution that sits within the PayPal wallet.

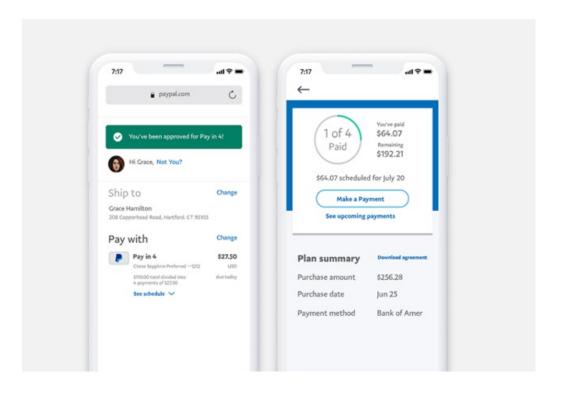

#### **Product**

- 4x equal fortnightly repayments over 6 weeks (25% down-payment)
- Access via the PayPal Checkout Button
- No extra credit risk to Metcash

#### **Fees**

 No incremental cost, we charge the same take rate as on standard PayPal transactions

#### **Availability**

- Transaction: Both domestic and cross Border (and all currencies)
- Transaction limits or \$30-\$1500 apply

#### Repayments

All made from the PayPal wallet

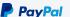

# PayPal Pay in 4 launch integration options

PayPal Pay in 4 is automatically available in the consumer's wallet at checkout. To optimize the experience and help increase sales, add dynamic messaging and the PayPal Pay in 4 button to your checkout.

Pay in 4 interest-free payments of \$45.00 with *PayPal*. Learn more

**Dynamic messaging** can be presented across all pages of the consumer buying journey, from home page to checkout, to connect with over 9 million PayPal customers in Australia

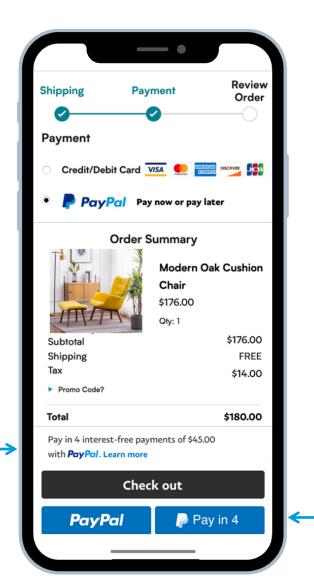

Pay in 4

Merchants can also integrate a **2nd button for PayPal Pay in 4**, taking the consumer straight to the PayPal Pay in 4 option (or to the application for first-time users).

All data: PayPal earnings report, May 2021. Q1-21 results include Pay in 4 (US), Pay in 3 (UK), PayPal Ratenzahlung (Germany), and Paiement en 4X (France).

## Decrease costs, operations work, and risk while you do business

- PayPal Pay in 4 is included in PayPal Checkout pricing, with no additional fees<sup>12</sup> or operating costs
- Get PayPal Pay in 4 offers and automatic updates with a single integration,<sup>13</sup> no new back-office operations to implement and manage
- Get paid in full up front PayPal takes care of billing and collecting payments from customers, with no payment risk to you
- Help minimize claims and chargebacks on eligible transactions with PayPal Seller Protection

12. Standard pricing applies. More about fees.
13. Requires the latest PayPal Checkout JS SDK

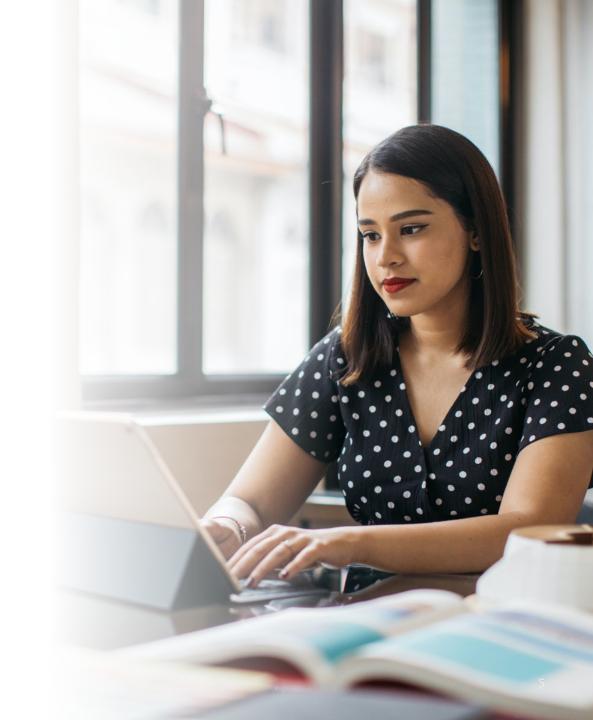

- Upstream Messaging Presentments
  - Pay in 4 Messaging Placements (Desktop & Mobile web)
- UX Flows (Mobile Web): Purchase flows with Continue Experience via Pay in 4
  - PayPal Pay in 4 New User & Returning User Flows

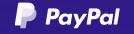

6

## Category (Option 1)

#### Desktop

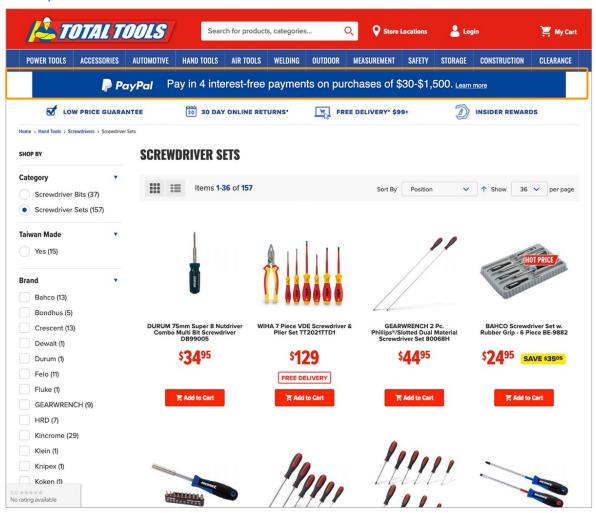

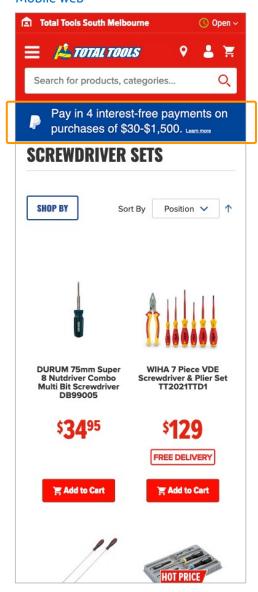

## Category (Option 2)

#### Desktop

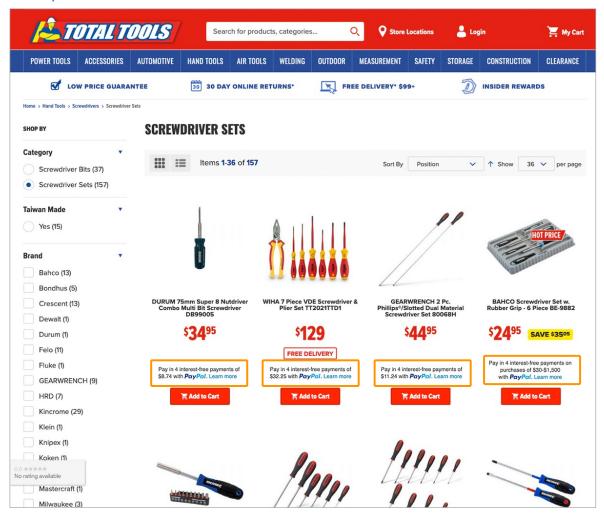

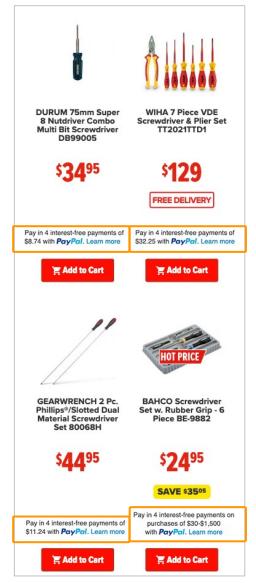

## Category (Option 3)

#### Desktop

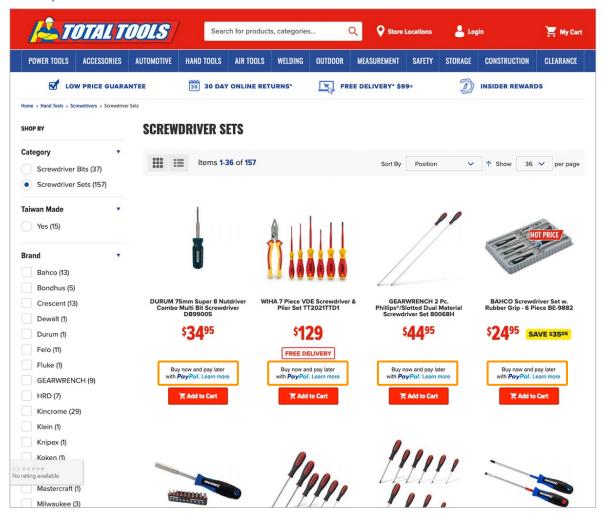

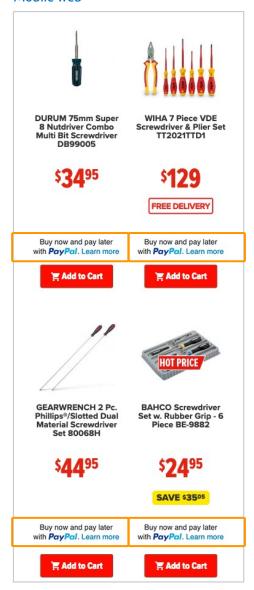

### **Product details**

#### Desktop

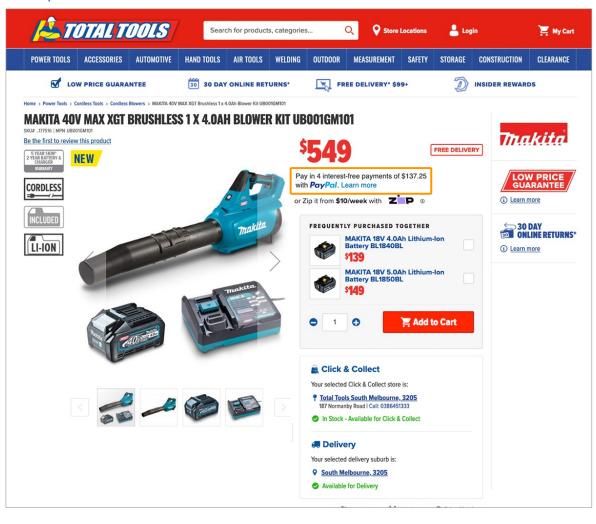

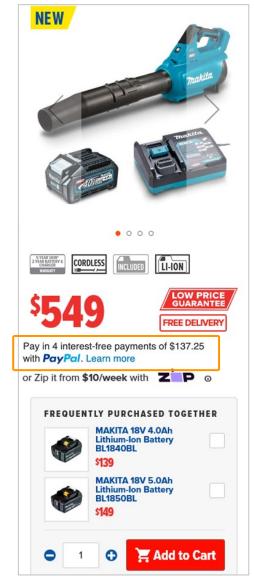

## **Shopping Bag (Option 1)**

#### Desktop

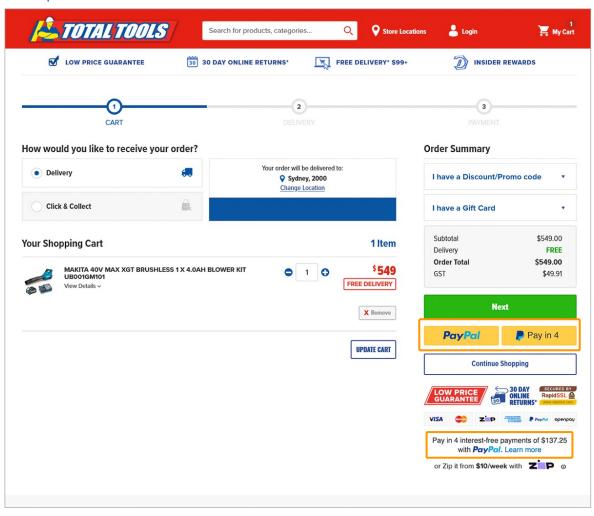

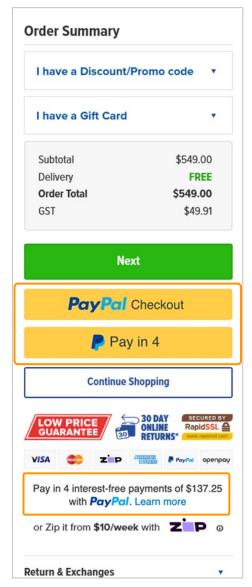

## Shopping Bag (Option 2)

#### Desktop

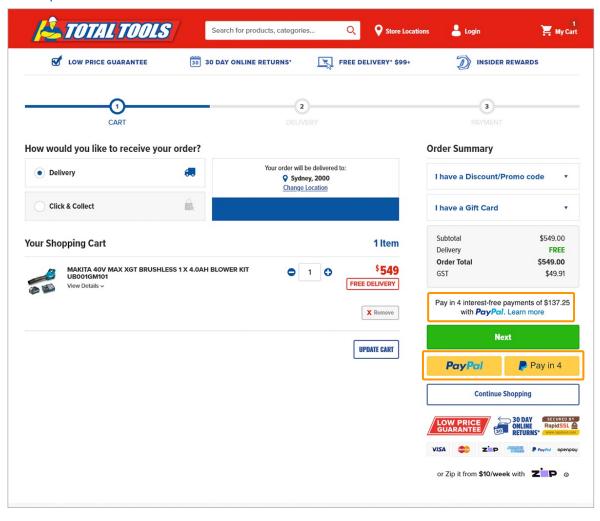

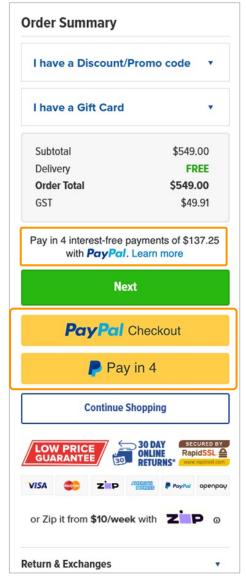

## Payment (not selected)

#### Desktop

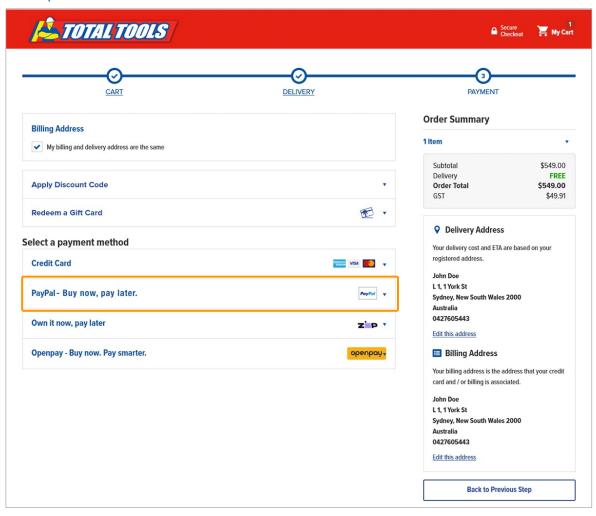

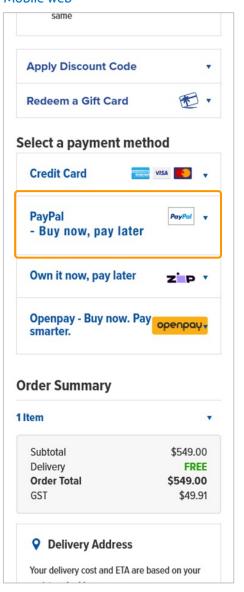

### **Payment**

#### Desktop

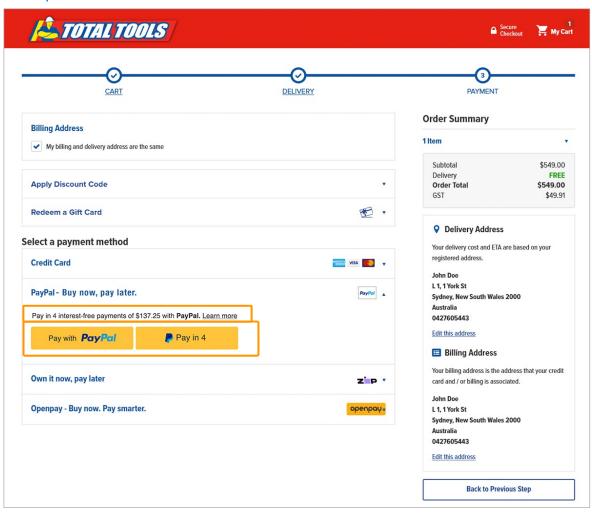

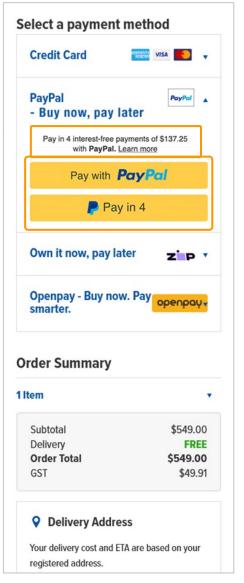

- Upstream Messaging Presentments
  - Pay in 4 Messaging Placements (Desktop & Mobile web)
- UX Flows (Mobile Web): Purchase flows with Continue Experience via Pay in 4
  - PayPal Pay in 4 New User & Returning User Flows

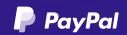

©2021 PayPal Inc. Confidential and proprietary.

## Flow: PayPal Pay in 4 from Cart

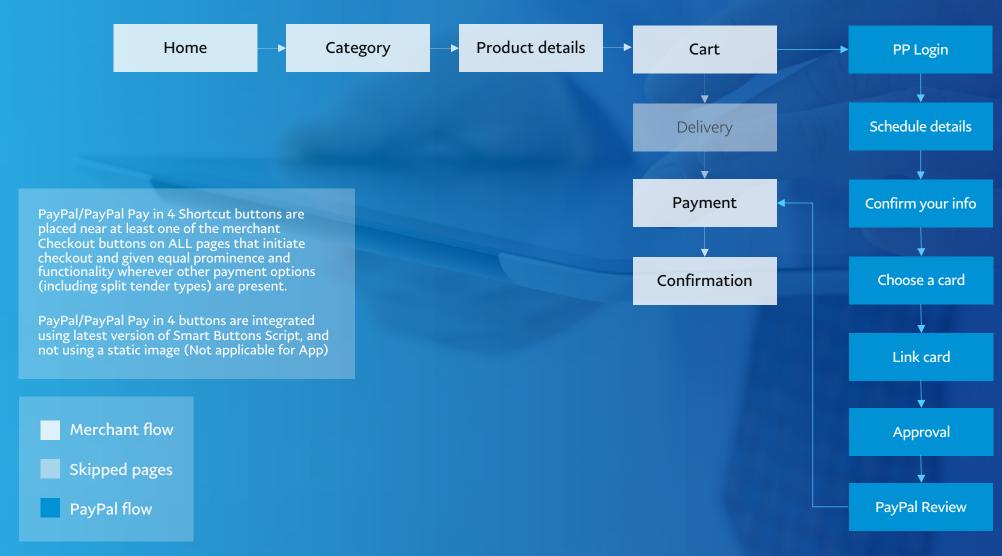

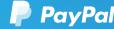

- 16

### PayPal Pay in 4 Installments – New User Experience

Customer selects PayPal Pay in 4 button and starts the Pay in 4 checkout.

1. Select PayPal Pay in 4 in Cart

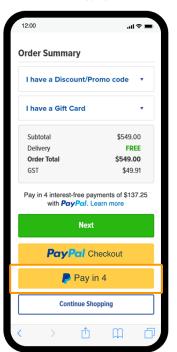

Customer selects the Pay in 4 button.

2. Login

paypal.com/checkout

P PayPal

Pay in 4 with PayPal

Log in or create a PayPal account

to pay later for your purchase.

Stay logged in for faster checkout (?)

Having trouble logging in?

Create an account

Customer can bypass this

log in step if they have

One Touch enabled.

English | Français | Español | ⊞文

idoe@gmail.com

Password

3. Schedule information

paypal.com/checkout

Pay in 4

\$549.00 in 4 payments

\$137.25

Sep 30

No sign-up fees

\$137.25

Oct 15

✓ Interest-free, automatic payments

Payments and due dates may change based on

Customer provided with

payment schedule for

prompted to Continue.

their purchase and

shipping, taxes, or undates to your purchase

\$137.25

₩ \$549.00 AUD

4. Confirm your info

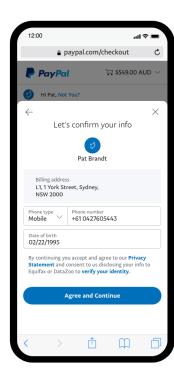

Customer prompted to confirm their PayPal account information.

5. Choose a card for autopay

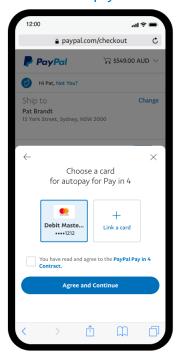

Customer prompted to confirm their funding source for their automatic payments.

6. PayPal Review

7. Payment

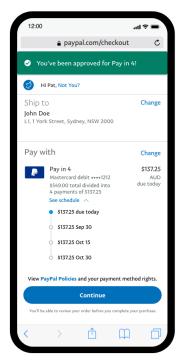

• Customer reviews the "Ship to" and "Payment information" and clicks continue.

Customer returns to Total Tools website to submit order.

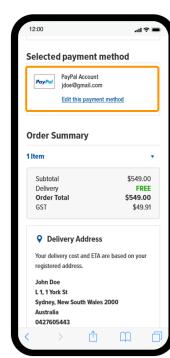

• PayPal is shown as the selected payment method.

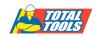

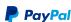

## PayPal Pay in 4 Installments – Returning User Experience

Customer selects PayPal Pay in 4 button and starts the Pay in 4 checkout.

1. Select PayPal Pay in 4 on Cart

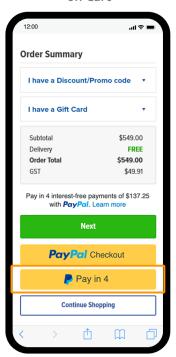

Customer selects the Pay in 4 button.

2. Login

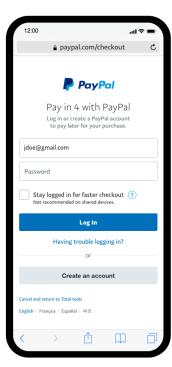

Customer can bypass this log in step if they have One Touch enabled.

3. Schedule information

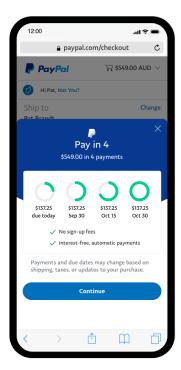

Customer provided with payment schedule for their purchase and prompted to Continue.

4. Confirm your info

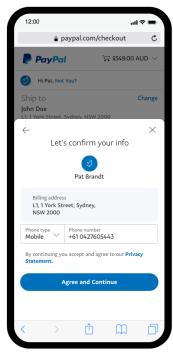

Customer prompted to confirm their PayPal account information.

5. Choose a card for autopay

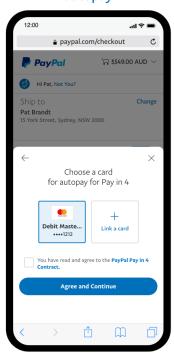

Customer prompted to confirm their funding source for their automatic payments.

6. PayPal Review

John Doe

Pay with

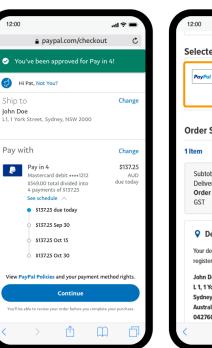

- Customer reviews the "Ship to" and "Payment information" and clicks continue.
- Customer returns to Total Tools website to submit order.

7. Payment

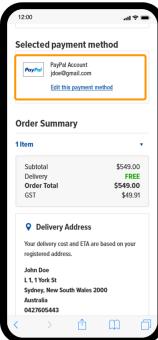

• PayPal is shown as the selected payment method.

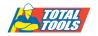

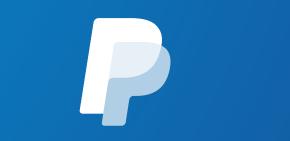